# TIPS FOR WEBEX MEETINGS

#### **RECEIVE YOUR EMAILED MEETING LINK**

Each week you will receive an email with a link to the Webex platform for your class. If you don't receive an email, be sure to check your email junk folder.

#### **CHECK YOUR INTERNET CONNECTION**

Before your class starts, be sure to make sure you have a stable internet connection. If you are having trouble with audio or video, make sure you are connected to your router directly, rather than wifi.

#### ENABLE VIDEO AND AUDIO

Check your computer settings to be sure audio and video are enabled. Many devices have a camera built in; just check that it has permission to operate.

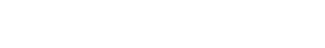

## How to Join the Meeting

Each meeting comes with an invitation that offers a meeting link.

#### **1. FROM YOUR COMPUTER BROWSER**

If you use Google Chrome, the link will operate the meeting in a browser window. If not, it may trigger a download of meeting software. Each invitation also includes a link to download software in advance if you prefer.

### 2. DOWNLOAD THE WEBEX APP

Click here to download Webex.

#### 3. JOIN FROM YOUR PHONE

Webex also offers a call-in option if you'd like audio without video. Call in can be done via phone.

#### 4. NEED HELP?

Be sure your computer meets the requirements of Webex. If you have questions about the platform, the requirements or how it works, visit the <u>Webex Help Page</u>.

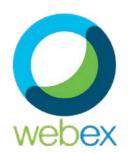

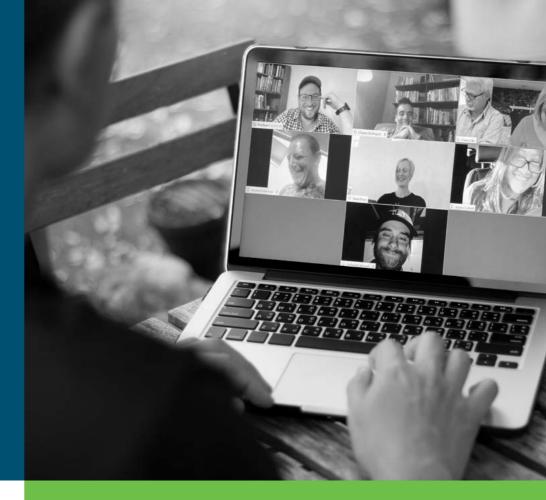

## Questions? Reach Out!

If you have any questions or need assistance, you can reach out to First Pres Technical Support via email at techsupport@firstprescos.org or via phone at 719-884-6195.

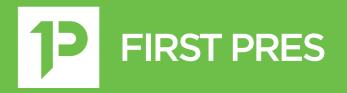